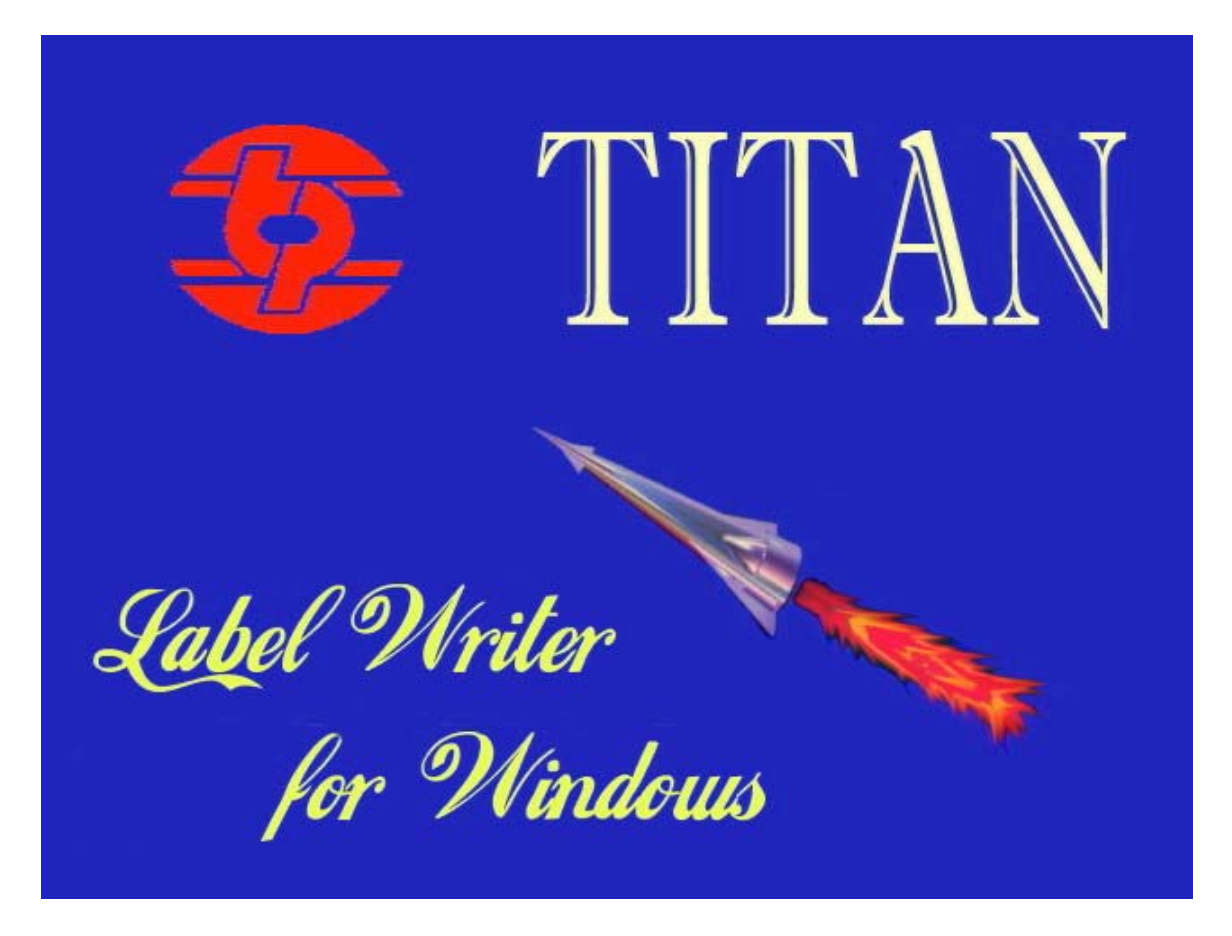

*Version 2 Users Manual* 

Copyright © 1999-2002 Thermopatch Corporation Syracuse, NY

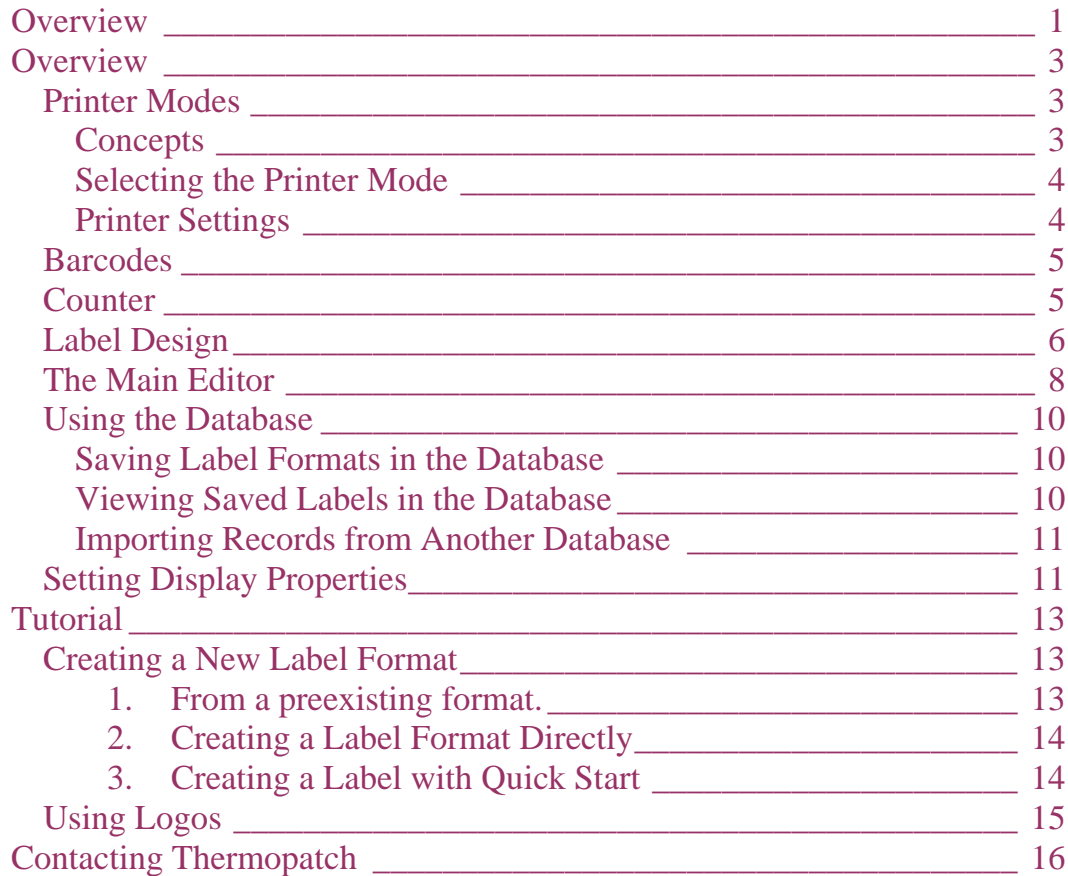

## **OVERVIEW Printer Modes**

#### *Concepts*

Titan supports 3 printer modes of operation: Dot-Matrix mode, Window-Fonts mode, and Hi-Speed mode.

As the name suggests, Dot-Matrix mode is for use with dot-matrix printers. Currently, 3 specific dot-matrix printer types are supported: Epson FX, Epson LQ, and Okidata ML 39x. Any printer that supports emulation of one of these can be used with Titan.

Window-Fonts mode and Hi-Speed mode are intended to be used with HiQ Printers. Each mode has it's advantages

> $\triangleright$  Hi-Speed mode is faster, bypassing the Windows print driver to write directly to the printer. Label Data is limited to alphanumeric characters and barcodes. Besides text alignment (left, right, and center) and font-size selection, text formatting is not available. Barcodes can be printed as a line of data

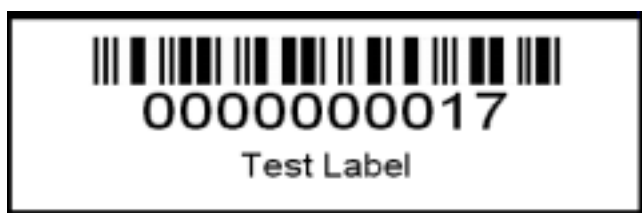

 $\triangleright$  Windows-Fonts mode allows text formatting (bold, italic), font selection (any TrueType font is usable), Side alignment of Barcode(as well as the centered alignment available under Hi-Speed mode), and Logo printing.

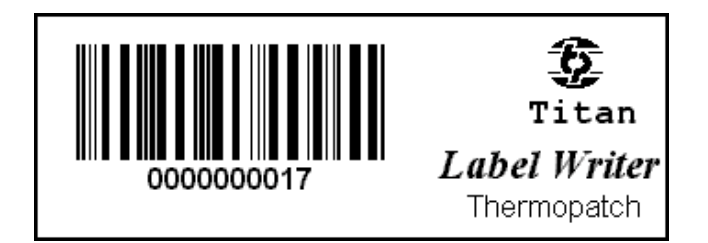

#### *Selecting the Printer Mode*

Click on the Printer Selection button (or press F6) to open the Select Printers dialog, shown below.

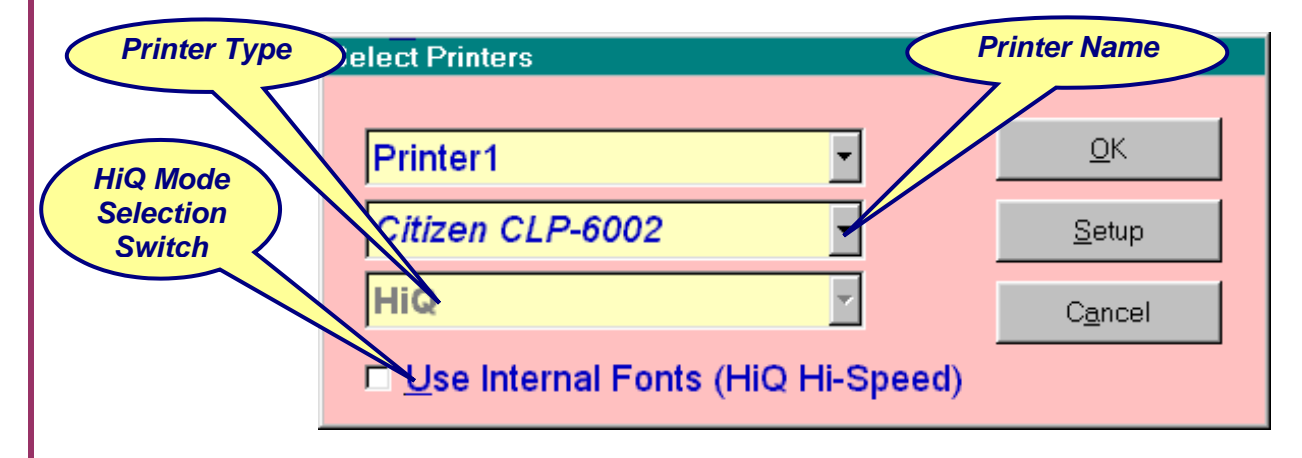

 $\triangleright$  Titan supports the use of 2 printers. Your first step will be to select Printer 1 or Printer 2. Then, in the *Printer Name* selection box, select one of your printers. If Titan recognizes it as **HiQ**, **Epson FX**, **Epson LQ**, or **Okidata ML 39x**, the *Printer Type* selection box will show that recognition and be grayed-out. Otherwise, it will show **(unknown)** and the user must select one of the supported printer types.

If you choose to configure Titan to use only 1 printer, select Printer 2 and set the Printer Name to (none).

If either printer shows (unknown) in Printer Type then you will not be able to save your settings.

#### *Printer Settings*

If you have a printer that emulates a supported printer type, we recommend using one of the following drivers

- ! For **Epson FX**, use the *FX-870* driver, with graphics resolution set to 120x144.
- ! For **Epson LQ**, use the *Epson LQ-570 ESC/P 2* driver, with graphics resolution set to 180x180.
- ! For **Okidata ML 39x**, use the *Okidata ML 393* driver, with graphics resolution set to 180x180.
- ! For **HiQ**, use *Citizen CLP-7002* driver, with graphics resolution set to 203x203dpi.

### **Barcodes**

Titan supports 4 barcode symbologies

- $\triangleright$  Code 39
- $\triangleright$  Interleaved 2 of 5 (I 2of 5)
- $\triangleright$  Interleaved 2 of 5 with Check Digit (I 2of5 w CD)
- $\triangleright$  Code 128

When the barcode is printed on the left or the right of the label, the human readable equivalent is printed below it. When the barcode is printed as a single line, another line can be designated as Repeat in order to print the human readable.

## **Counter**

Titan has the ability to set one line to either increase in value or decrease. When you declare one line as being a barcode, this feature is automatically enabled. To use this feature, click on 'Counter'

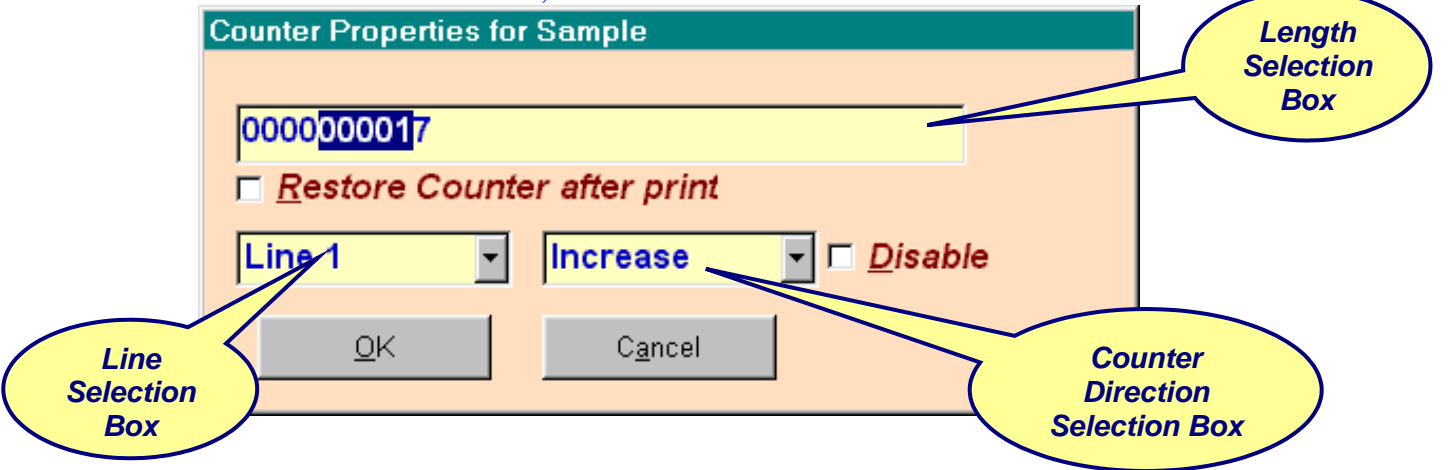

If you do not wish to use the counter, click on Disable.

The Line Selection Box allows the user to determine which line is subject to change, and the Counter Direction Selection Box is used to determine the nature of that change (increase or decrease).

The Length Selection Box allows the user to determine the section of the line which is subject to change. If you have a barcode using I2of5 with CD symbology, it's last number is not subject to change, as it is a check-digit generated by Titan.

Titan allows the user to select only a portion of the barcode to be subject to change. The main screen will only allow the user to edit the portion of the barcode which is subject to change. If there are any characters on the left side of

the line which do not change, those characters may be edited by selecting Barcode Special Edit on the Options menu.

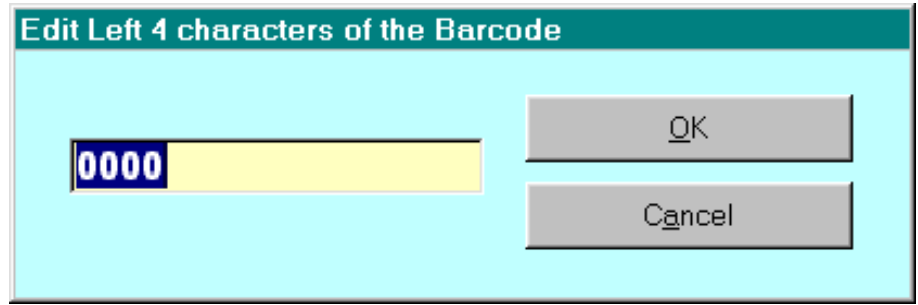

## **Label Design**

Click on 'Format Label'.

Select your label size. For the HiQ, you can select height from 1 to 2 inches, in increments of 1/8 inch; and width from 2 to 4 inches, in increments of 1/4 inch. For Dot-Matrix Printers, you may select from a number of options, **corresponding to various Thermopatch Label Products.**<br>Edit Label Format With HiQ Internal Fonts

**Number of Lines** Sample Н Left Margin Height *Barcode*  1.000  $0.750$  (  $3/4$ ) in. | 19 mm. = in.  $|25$  mm.  $x$ *Template*  Width Number Across **Horizontal Gap** *Activator Line*   $3.25$  $(3-1/4)$  in. | 83 mm.  $\overline{r}$  $\mathbf{1}$ ⊣ (none) *Selector*  Barcode alignme Line Type ine l Barcode ۳ Center (o Line **Barcode Width** emplate for Barcode Use Wide ۷ **Human-readable** Barcode Type *Barcode*  L2of5 with CD ⊣ **Barcode Length** *Template*  Size  $10$ *Descriptor*   $0.250(1/4)$  $in./$  06 mm ٠ □ Reset Line Positions  $\nabla$  Unique Title (none) Use Logo *Logo*   $\blacksquare$  Bold Logo Pr *Properties*   $\blacksquare$  Italic *Button Logo*  **Available Fonts Upper Case** Apply a proper *Activator* E Save Labels in Database *Database*  Save Save as Cancel *Activator* 

To select the line you wish to format, click it in the Line Selection. The dropdown boxes on the right allows one to select the height of the line(or Barcode Size), the font (or Barcode Type), the justification (or Barcode Width), and the line type.

The Line Types are:

- ! *Text* what is entered in the edit window is what is printed.
- ! *Constant* same as text, except that verification is required prior to editing the line. The line appears in the edit window.
- ! *Repeat* the barcode caption is printed. The usage of 'Repeat' is explained under *Barcodes.* If the *Repeat* line is not center aligned, *extra text* can be added as well. If the line alignment and the *Extra Text Alignment* are the same, the human readable is aligned at the side, and the *extra text* is separated from it by one space.
- ! *Barcode* the barcode is printed

Italic and Bold apply to the text on a line.

Clicking on 'Same attributes for all lines' will set all lines to reflect the currently selected line in the following areas: justification, font, bold, and italic.

The Bold and Italic options are not available in High-Speed Mode.

Use Template for Barcode Human-readable is explained under Barcodes.

Barcode Width can be set for has three settings. Wide will cause the barcode to be fit in the entire width of the label, Medium in 75%, and Narrow in 50% of the label. If the minimum bar width would make the barcode wider than the allotted width, Titan will adjust the width and notify you. In Dot Matrix mode, only Wide is available.

Barcode Length allows values between 4 and 14. If the barcode symbology is I2of5 or I2of5 wCD, only even numbers (4,6,8,10,12,14) can be selected.

If the Line Type is not Barcode, instead of Barcode Width and Barcode Width you will see Justification (Left, Right, Center) and Font.

If *Save Labels in Database* is not checked, the database is disabled.

If the label format uses a barcode, the user can select a template for the printing of the *Repeat Line* representation of it. Make sure that the Barcode Template Activator is checked, then enter the template in the Barcode Template Descriptor. The template can be any combination of characters, with a question mark (*?*) representing each character of the barcode caption. For example, if your barcode is 0000000017 and you wish the *Repeat Line* to show 'AB0000-000017', your template would be 'AB????-???????'. With I2of5 wCD Barcodes, if you don't want the check digit to be shown on the repeat line, you may use a template which is one question mark shorter than the barcode. Again, using '0000000017', you could use '????-?????' to have the repeat line show 0000-00001.

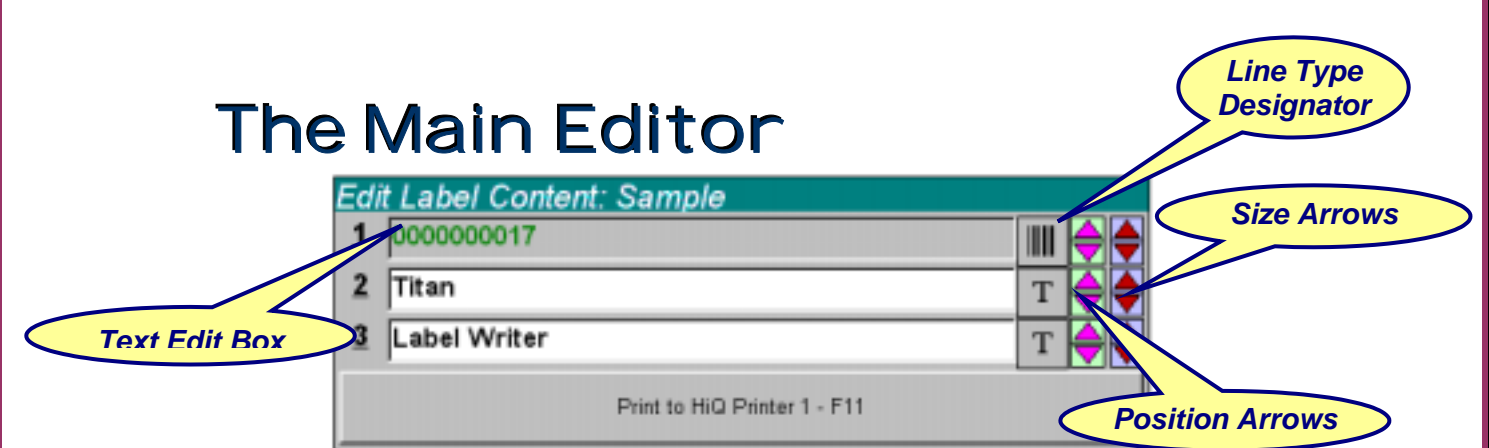

The Position Arrows are used to move the line, or barcode, up or down. The Size Arrows are used to adjust the Font Size of the line, or the barcode height. In Hi-Speed mode, the available sizes are 1-5. Barcode sizes start at  $\frac{1}{4}$ " high to 1/4" less than the label height. In Windows-Font mode and Dot-Matrix mode, the font sizes correspond to the font size parameter found in most Windows programs.

As might be expected, the Text Edit Box is used for entry of the line content. The line type affects it as follows:

- ! For *Text* lines, what you enter is what you get. The text in the box is *Black* and the background is *White*
- ! *Constant* lines are treated the same as *Text* lines. If the line is not being edited, the background is *Gray.* When the user clicks on the box, a messagebox appears verifying that the user wishes to edit the line. If the user says yes, the background becomes *White* and becomes *Gray* after the user moves to another line.
- ! In the *Text Edit Box, Repeat* lines show the extra text which the user wishes to put on the line. If the line itself is center aligned, no extra text is allowed.
- ! The *Text Edit Box* for a *Barcode* line shows the human readable. The background is *Gray* and the text reflects the *Counter* settings: *Green* for *Increasing*, *Red* for *Decreasing*, and *Black* for *Counter Disabled*. When clicked, it verifies that the user wants to edit a barcode line. Then, if the counter is disabled, the entire line (except for the last digit if I2of5 wCD is used) is available for editing. If the counter is set for *Increasing* or *Decreasing*, the section of the line subject to change can be edited. More information is covered under *Counter*.

Clicking the Line Type Designator will cause a menu to appear.

! If the *Line Type* is *Barcode* and the program is in either *Windows Fonts* mode or *Hi-Speed* mode, the *Barcode Width Menu* will be shown, with the current width indicated by a checkmark. (If the *Line Type* is *Barcode* and the program is in *Dot Matrix* mode, no menu is shown.)

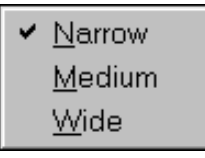

! If the *Line Type* is other than *Barcode* and the program is in *HiSpeed* mode, the *HiSpeed Text Format Menu* is shown, with current settings indicated by a checkmark.

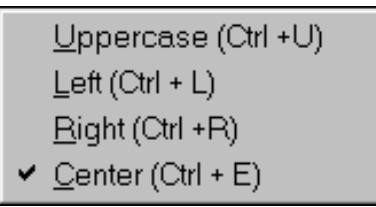

! If the *Line Type* is other than *Barcode* and the program is in either *Windows Fonts* mode or *Dot Matrix* mode, the *Windows Text Format* menu is shown, with current settings indicated by a checkmark.

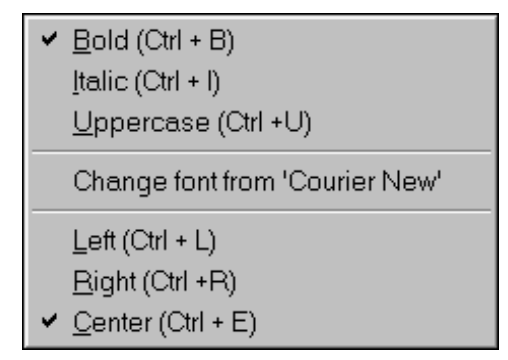

## **Using the Database**

#### *Saving Label Formats in the Database*

When in the *Edit Label Format* screen, make sure that the *Database Activator* is checked. To save the format with a new name, click *Save As*; to save with the current name, click *Save*. (If you do not have a current format named, you will be able to save the format, but you will not be able to save labels).

#### *Retrieving a Previously Saved Label Format*

The *List Formats* window can be viewed by *CTRL+SHIFT+F3*, or by using the menus as follows:

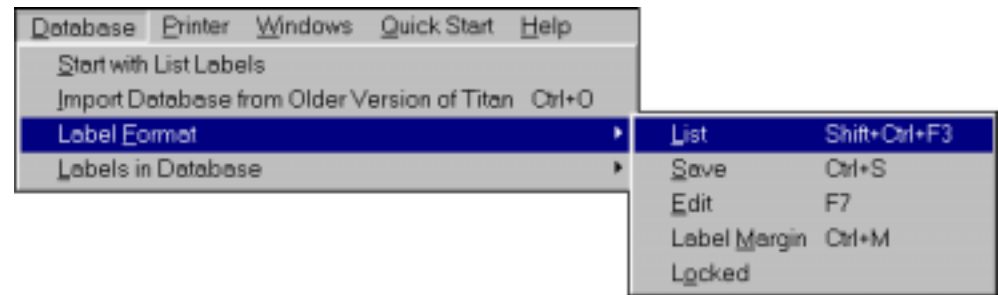

#### *Viewing Saved Labels in the Database*

Titan has the ability to save labels in a database. To enable this feature, make sure that the Database Activator is checked on the Edit Format screen.

Every label that you print will then be saved in the database. If you enter a label that is already in the database, you will not be able to print it or save it in the database.

To view and reprint saved labels, click on the List Labels button on the main screen or press the F2 key. The List Labels window will be shown.

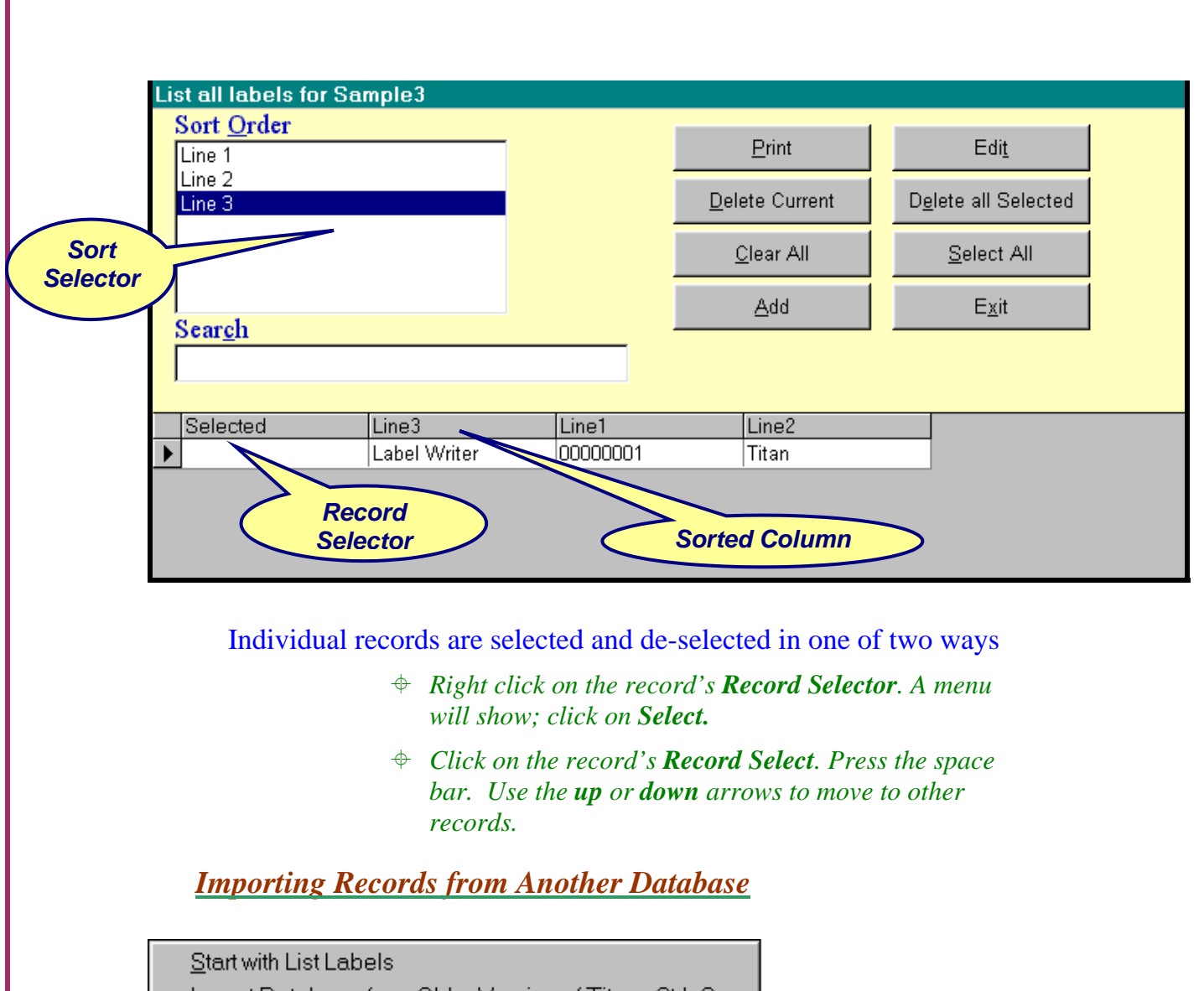

#### Import Database from Older Version of Titan Ctrl+O Label Format Labels in Database F<sub>2</sub> List Ctrl+A Save Import Shift+Ctrl+F6

## **Setting Displ ay Properties**

To view the *Edit Display Properties* window, the user can use the CTRL+D key combination, clicking *Display* on the *Display* menu (see below), or clicking *Display* on the *Options* menu from the main menu bar.

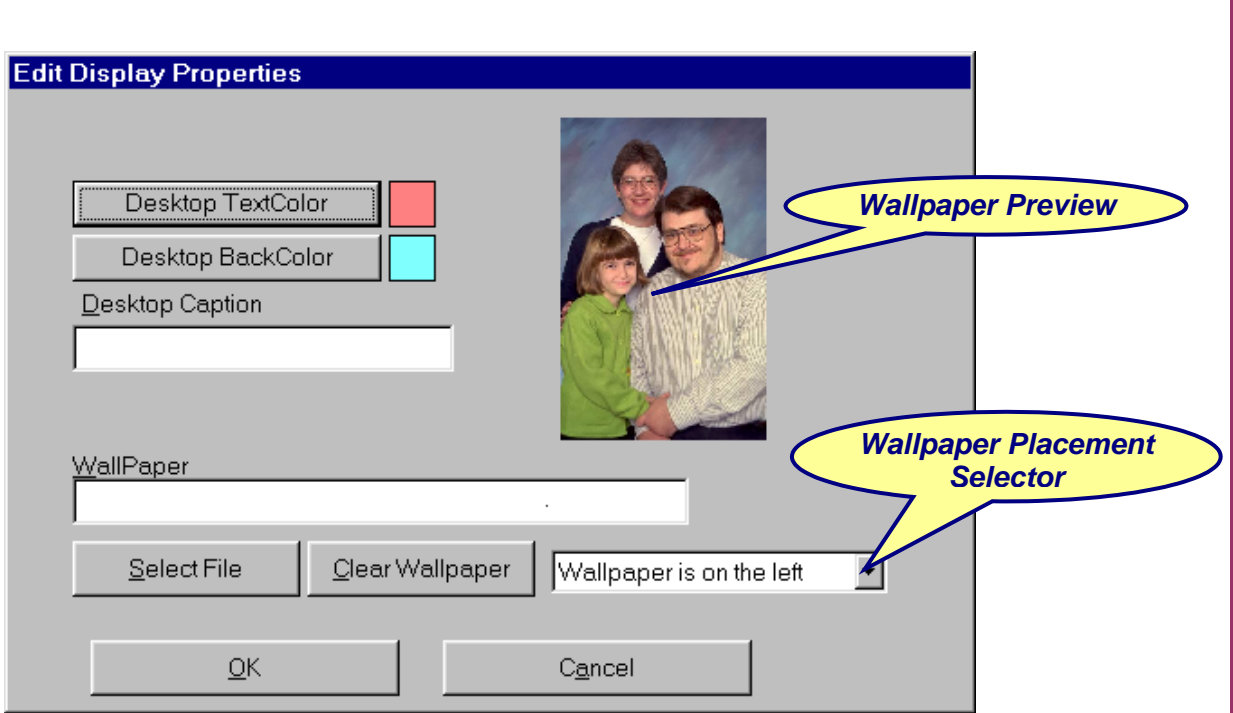

The display may be configured in a number of different ways

- 1. Simple one color background, no text, no wallpaper.
	- # *Select the background color with Desktop Backcolor*
	- # *Set Desktop Caption to nothing*
	- # *Click Clear Wallpaper.*
- 2. One color background with text, no wallpaper.

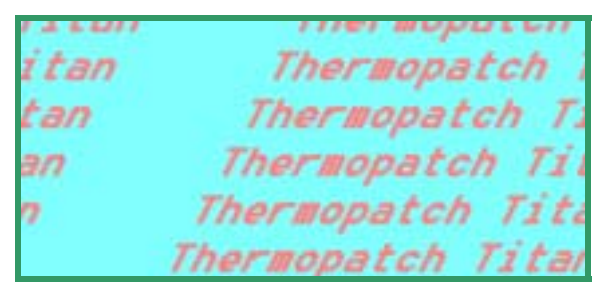

- # *Select the background color with Desktop Backcolor*
- # *Select the text color with Desktop Textcolor*
- # *Click Clear Wallpaper*
- 3. Both of the above options may be used with wallpaper (just like windows). Just click on *Select File* and a standard windows file dialog box will appear. There are many positioning options for the wallpaper. (see listing below)

Right-clicking on the desktop will show the *Display* menu.

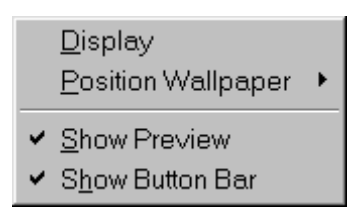

Clicking *Display* will show the *Edit Display Properties* window. Clicking *Position Wallpaper* will show a menu enumerating the positioning

options.

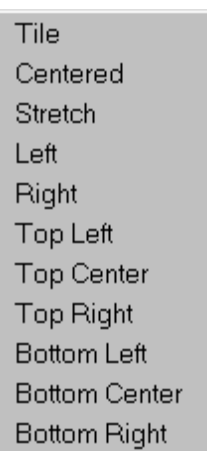

# **TUTORIAL Creating a New Label Format**

#### *1. From a preexisting format.*

A. Open the List Formats window. This is done in one of two ways. Click on the Database menu entry, then on Label Format, and then on List. Press  $Ctrl + Shift + F3$ 

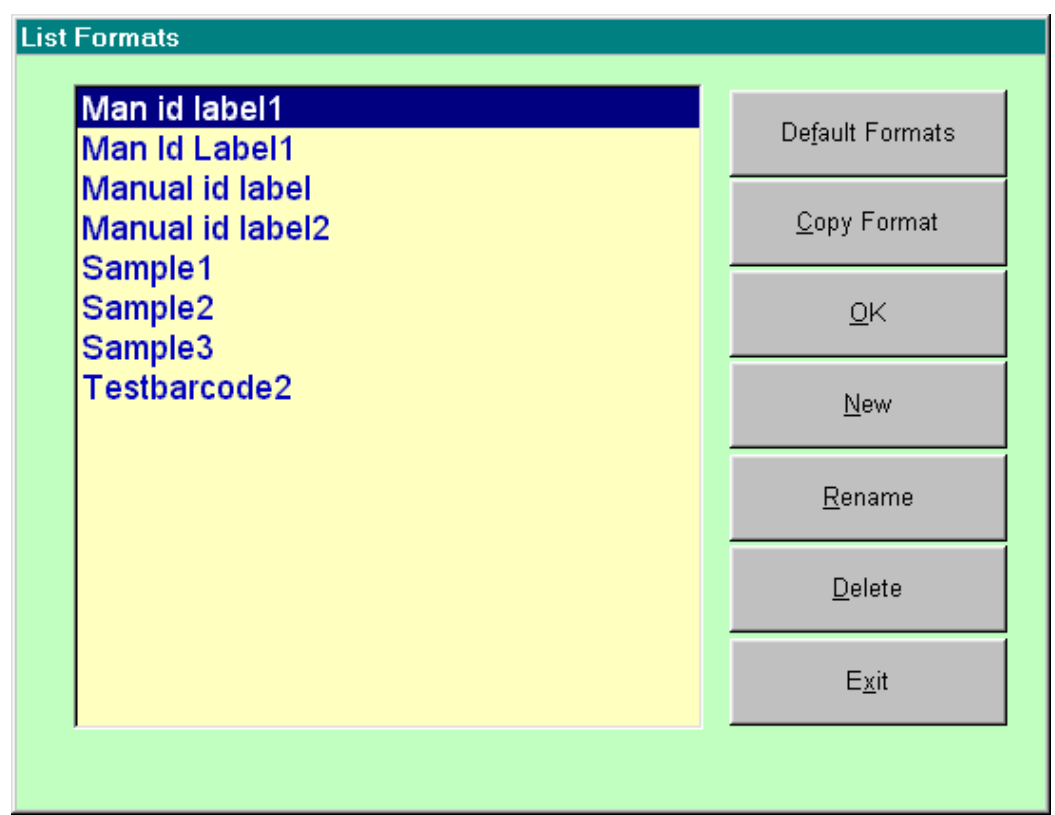

B. Click on Copy Format. You will be prompted for the new format name, and the new format will be added to the list. Click on the new format name, and then on OK.

C. Click on Printer Selection to select the printer(s), then on Edit Format

#### *2. Creating a Label Format Directly*

A. Just as in the previous section, you begin by opening the List Formats window.

B. Instead of clicking on Copy Format, click on New. In Version 2.0.67 and above, this will show the Printer Selection window, and then the Edit Format window. Prior to this version, it does not show Printer Selection, and therefore requires that the Printer Mode be already selected.

#### *3. Creating a Label with Quick Start*

Click on the Quick Start menu item. In Version 2.0.67 and above, this will show the Printer Selection window, and then the Default Formats window. Prior to this version, it does not show Printer Selection, and therefore requires that the Printer Mode be already selected.

This is the Default Formats window for HiQ Printers.

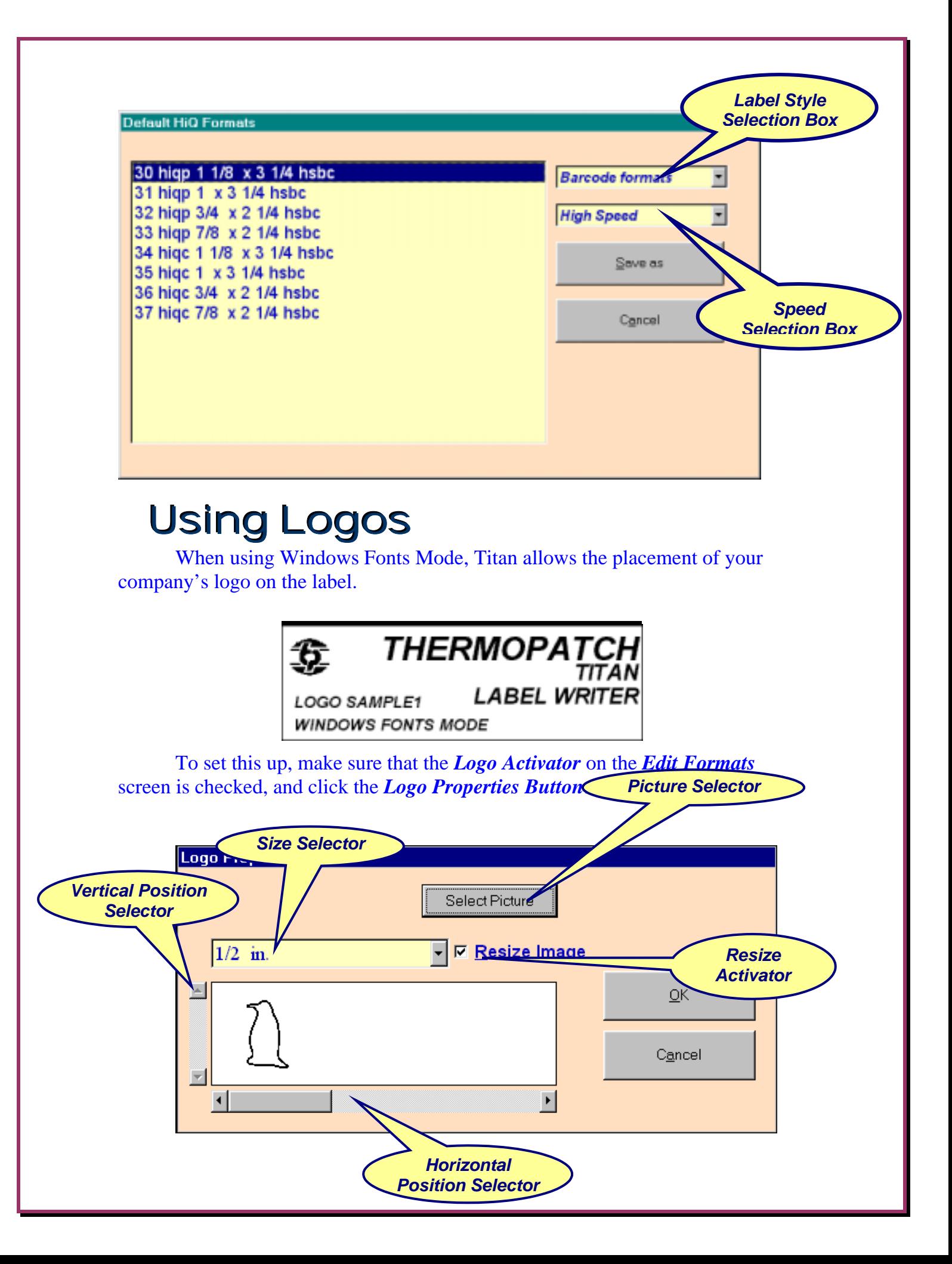

The *Horizontal Positition Selector* allows the positioning of the Logo on the left, on the right, or in the center. The *Vertical Position Selector* allows positioning it at the top, middle or bottom.

The picture is selected with the *Picture Selector.* Supported file formats are:

- ! *Bitmap files (\*.bmp, \*.dib)*
- ! *Gif files (\*.gif)*
- ! *Jpeg files (\*.jpeg, \*.jpg)*
- ! *Windows Metafiles (\*.wmf, \*.emf), and*
- ! *Icons and Cursor files (\*.ico, \*.cur)*

If the *Resize Activator* is not checked, the logo will appear with the dimensions which the picture file indicates. If the *Resize Activator* is checked, the *Size Selector* allows the proportional resizing from  $1/4$ " high to  $1/4$ " less than the label height.

## **CONTACTING THERMOPATCH**

In the United States, call (800) 252-6555 or (315) 446-8110 In Canada, call (800) 265-6416 or (519) 748-5027